# DIE TASKLEISTE VON WINDOWS 10

Links in der Taskleiste ist der Startbutton, das Suchfeld und die Taskansicht. Danach kommen die Programmsymbole der angehefteten und der geöffneten Programme. Rechts in der Taskleiste befindet sich der Infobereich mit Uhr, automatisch gestarteten Programmen und dem Benachrichtigungsmanager. Ganz links ist ein kleiner strichartiger Bereich, über den Sie den Desktop aufrufen können.

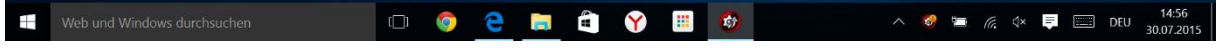

## DIE DATEI-VORSCHAU

Die Programmsymbole in der Taskleiste sind in Windows 10 quadratisch. Der Beschreibungstext des jeweiligen Programms wird nicht mehr standardmäßig angezeigt, sondern nur noch, wenn Sie mit der Maus darauf zeigen.

Wenn Sie ein Programm starten, erscheint z.B. das Programmsymbol sofort in der Taskleiste. Es unterscheidet sich von angehefteten durch den helleren Strich unten.

Bewegen Sie die Maus über eines der Programmsymbole, um eine Vorschau der geöffneten Dateien oder Webseiten darzustellen.

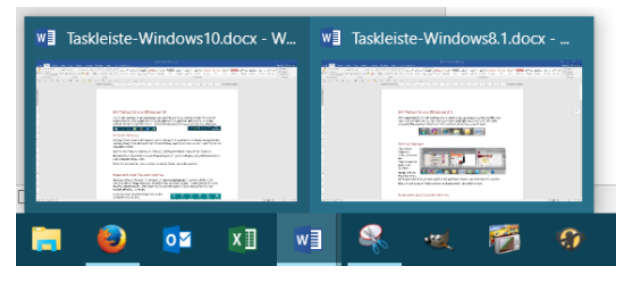

Klicken Sie auf eines der Vorschaubilder, um dieses Fenster wieder in den Vordergrund zu holen.

## PROGRAMME AN DIE TASKLEISTE ANHEFTEN

Normalerweise werden in der Taskleiste die Programme gezeigt, die Sie aktuell ausführen. Sie können jedoch beliebige Programme dauerhaft dort platzieren, so dass Sie diese schnell mit einem Mausklick starten können. Dies entspricht dann den Symbolen in der Schnellstartleiste bei den früheren Windows-Versionen.

Sie können jedes installierte Programm an den Startbildschirm anheften, ebenso auch Systemsteuerungselemente.

Klicken Sie im Startmenü das anzuheftende Programm mit rechts an. Klicken Sie dann auf **Mehr – An Taskleiste anheften**.

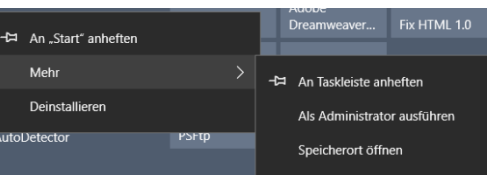

Sie können ein Programm genauso mit Rechtsklick auch

wieder **von der Taskleiste lösen**. Oder Sie klicken das Programm in der Taskleiste mit rechts an und wählen den Befehl **Von Taskleiste lösen**.

### PROGRAMMSYMBOLE IN DER TASKLEISTE VERSCHIEBEN

Wenn Sie in der Taskleiste die Reihenfolge der Einträge ändern möchten, klicken Sie dazu das Icon an, das Sie neu platzieren möchten. Schieben Sie das Symbol mit gedrückter linker Maustaste an die gewünschte Stelle.

#### **SUCHEN**

Unter Windows 10 finden Sie unten links eine Suche in der Taskleiste. Hier können Sie direkt einen Datei- oder Programmnamen eintippen, oder auch eine Funktion oder Einstellung suchen. Das gewünschte Ergebnis kann direkt angeklickt werden.

Weitere Informationen zum Suchfeld finden Sie im Infoblatt Suchen mit Windows 10.

# DIE TASKLEISTE ANPASSEN

#### Klicken Sie auf **Einstellungen – Personalisierung** und dort auf **Taskleiste**.

Hier sollten die oberste Option nicht aktiviert sein, damit die Taskleiste immer zu sehen ist.

Auch können Sie **kleine Schaltflächen** aktivieren oder deaktivieren.

Mit Deaktivieren der Option **"Aero Peek" für die** 

## **Desktopvorschau verwenden**

erreichen Sie, dass beim Zeigen auf die Schaltfläche Desktop anzeigen am Ende der Taskleiste der Desktop nicht eingeblendet wird und nur mit Klick auf diese Fläche angezeigt wird.

Mit **Badges auf Taskleisten-Schaltfläche anzeigen** sehen Sie bei angehefteten Programmen in der Taskleiste und im Infobereich in Form einer kleinen Zahl, wie viele neue Benachrichtigungen für dieses Programm vorliegen.

Auch die **Position der Taskleiste** können Sie bestimmen.

Wenn Sie die Option **Kontakte auf der Taskleiste anzeigen** aktivieren, erscheint links das

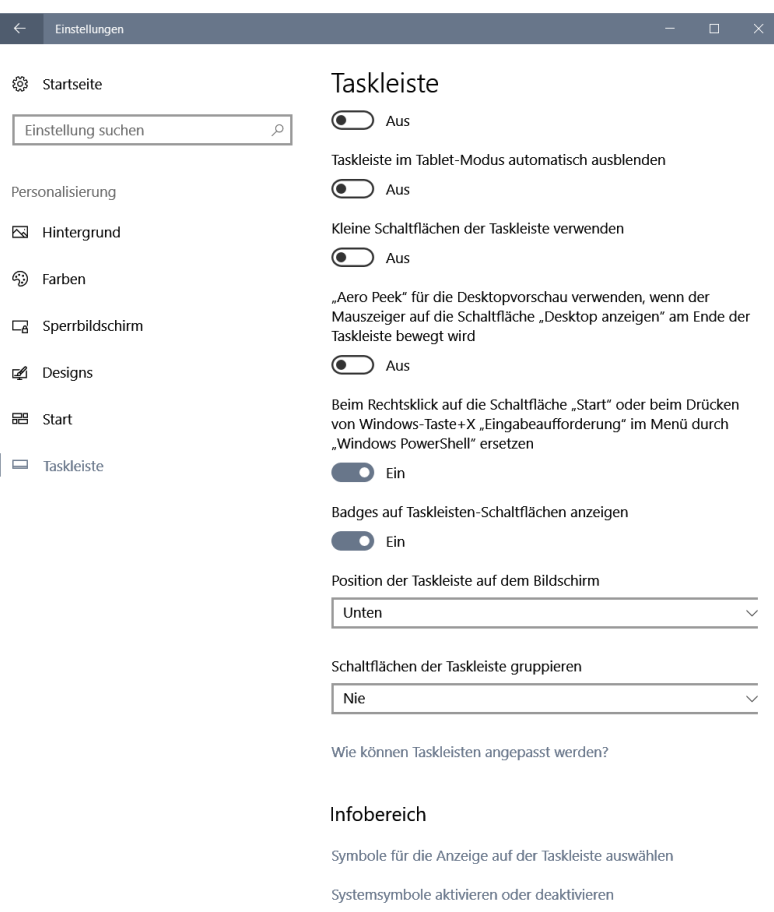

Symbol **ALU**. Hier sehen Sie Kontakte und deren Benachrichtigungen aus der Kontakte-App sowie der Mail-App von Windows 10, allerdings nicht von anderen Mailprogrammen.

Wenn Sie möchten, dass jedes geöffnete Fenster eines Programmes mit eigenem Eintrag in der Taskleiste zu sehen ist, sollte bei *Schaltflächen in der Taskleiste* **Nie gruppieren** ausgewählt sein. Ansonsten würden z.B. zwei geöffnete Word-Dateien nicht nebeneinander stehen, so dass Sie

zweimal klicken müssten, um zwischen den Fenstern zu wechseln. Wenn Sie **gruppieren** auswählen, werden die Fenster so wie oben bei Dateivorschau beschrieben angezeigt.

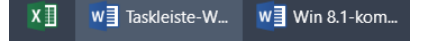

## DER INFOBEREICH

Sie können auch den **Infobereich anpassen**.

Klicken Sie auf **Symbole für die Anzeige auf der Taskleiste auswählen**.

Hier können Sie für einzelne Programme und Funktionen auswählen, ob Sie das entsprechende Symbol bzw. deren Benachrichtigungen sehen möchten.

Da die Symbole manchmal viel Platz einnehmen, sollten Sie nicht alle auf *Ein* stellen.

Über **Systemsymbole aktivieren oder deaktivieren** können Sie bestimmen, ob Symbole wie *Uhr, Lautstärke*,… angezeigt werden sollen.

Sie sehen nur einen Teil der Symbole immer, die anderen erscheinen, wenn Sie auf das Dreieck am rechten Ende des Infobereichs klicken.

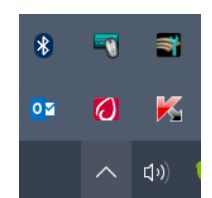

Sie können einzelne Symbole aus diesem Bereich mit gedrückter Maustaste in die Taskleiste ziehen oder aus der Taskleiste heraus in den aufklappbaren Bereich. So können Sie bestimmen, welche Symbole Sie im direkten Zugriff haben möchten (z.B. Hardware sicher entfernen).

Hinweis: Die Symbole werden nur gezeigt, wenn die entsprechende Funktion/das entsprechende Programm auch aktiv ist (z.B. ein USB-Stick angeschlossen ist).

#### Symbole für die Anzeige auf der ૹ૽ૢૺ Taskleiste auswählen Immer alle Symbole im Benachrichtigungsbereich anzeigen  $\odot$  Aus Lautstärke  $\bullet$  Ein H257HU: 60% Skype  $\bigcirc$  Ein Skype (Online) Stromversorgung  $\overline{\bullet}$  Ein Aufgeladen (100%) Netzwerk  $\overline{\phantom{a}}$  Ein micasa-home Internetzugriff Windows-Explorer  $\bigcirc$  Aus 東 Bluetooth-Geräte Logitech SetPoint Event Manager (UNICODE)  $\odot$  Aus Logitech-Maus und -Tastatur LightScribeControlPanel.exe  $\bigodot$  Aus LightScribe Control Panel Microsoft Outlook aus Microsoft Outlook

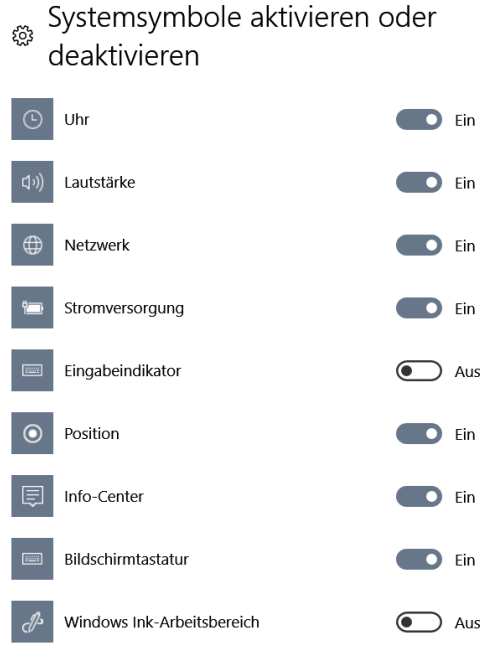

## **SYMBOLLEISTEN**

Mit Rechtsklick in eine leere Stelle der Taskleiste bestimmen Sie, welche zusätzlichen Symbolleisten in der Taskleiste angezeigt werden sollen.

Auch bestimmte Symbole wie Bildschirmtastatur, Touchpad,… können Sie hier aktivieren.

Auch hier gelangen Sie zu den Taskleisteneinstellungen.

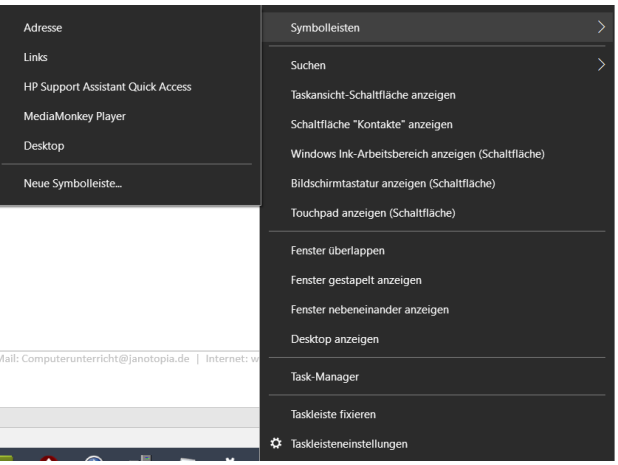

# **MIT SPRUNGLISTEN ARBEITEN**

Über die Sprunglisten können Sie auch die zuletzt bearbeiteten Dateien aufrufen – oder auch Dateien, die Ihnen wichtig sind.

Diese Sprunglisten finden Sie, indem Sie ein Programmsymbol in der Taskleiste mit rechts anklicken oder es mit gedrückter Maustaste aus der Taskleiste hinaus etwas nach oben ziehen. Sie haben die Möglichkeit, durch Klick auf eine Datei diese zu öffnen.

Zusätzlich können Sie durch Klick auf den Pin + , der rechts neben einem Dateinamen erscheint, sobald Sie darauf zeigen, eine Datei an die Liste anheften, oder durch Klick auf  $\overline{H}$  wieder aus der Liste entfernen.

Oder Sie klicken den Dateieintrag mit der rechten Maustaste an und wählen im Kontextmenü den Befehl **An diese Liste anheften** bzw. **Aus Liste entfernen**.

Hinweis: Sollten die Sprunglisten nicht zu sehen sein, öffnen Sie über Start die Einstellungen - Personalisierung, und stellen Sie dann bei Start den Schalter Sie dann im *Register Sprunglisten* mit einem Haken die Option *Zuletzt geöffnete Elemente im Menü Start oder auf der Taskleiste anzeigen* auf **Ein**.

Die Sprunglisten sehen Sie auch, wenn Sie auf eine App im Startmenü mit rechts anklicken.

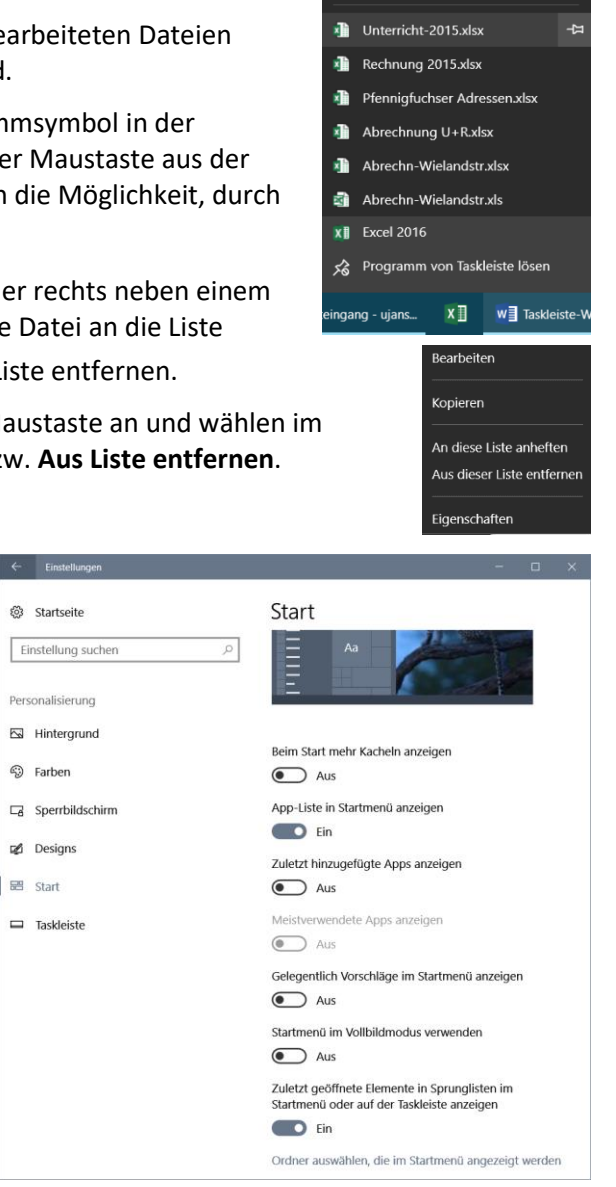

.<br>Zuletzt verwendet

# DIE TASKANSICHT

Mit Klick auf das Symbol **[1000**] sehen Sie alle geöffneten Fenster auf dem Desktop.

Über **Neuer Desktop** rechts unten können Sie weitere virtuelle Desktops hinzufügen.

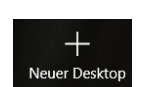

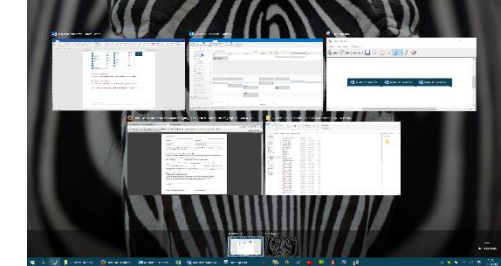